## MSS3: Changing Your Password MSS3: Unanging Your Password

You may want to change your password to ensure the security of your MSS3 login credential.

To change your password:

1. Access MSS3 and click the Profile icon ( ) on the right side of the heading to access the **My Account** page.

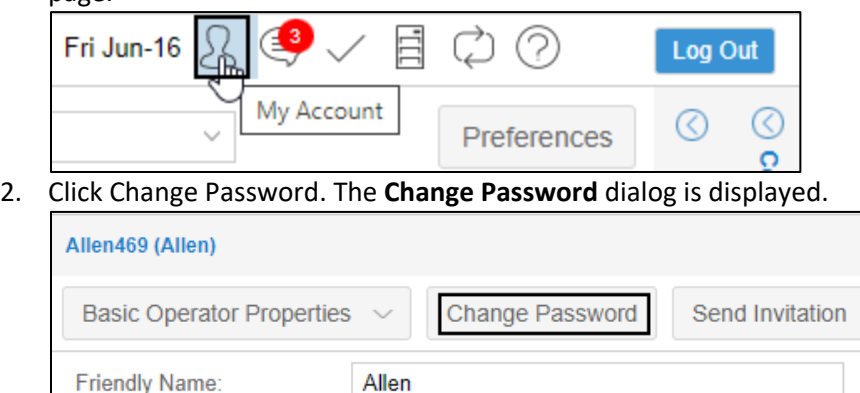

3. Type the new password twice in the **Password** and **Repeat Password** fields. The date and time you changed your password last time are recorded in the **Notes** field. Click Ok.

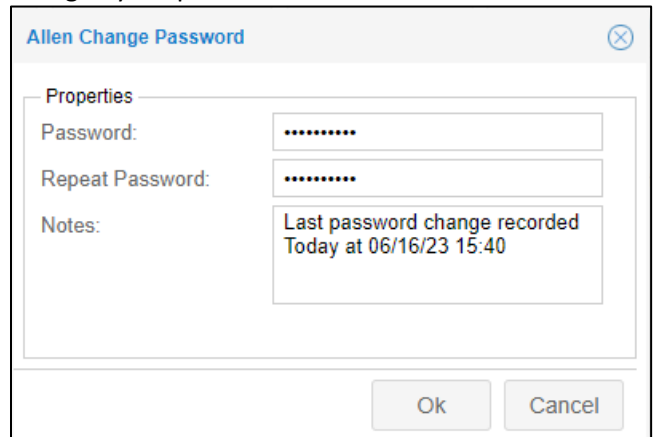

4. You can access MSS3 with your login account and new password.

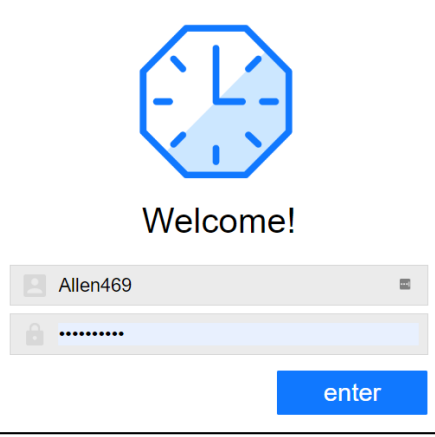

©2023 Attendance on Demand, Inc. All rights reserved. Attendance on Demand is a registered trademark of Attendance on Demand, Inc. (AOD). All content is provided for illustration purposes only. Nothing contained here supersedes your obligations under applicable federal, state and local laws or contracts in using AOD's services.